MSKESSON Canada

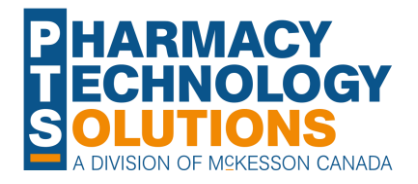

# **Job Aid<br>
Propel Rx**<br> **Propel Rx**<br> **E-Dialogue Tile Dialogue From Dialogue**

**[E-Dialogue](#page-1-0)  Preference** **[Dialogue Tile](#page-3-0)  [in Propel Rx](#page-3-0)**

**[Dialogue From](#page-9-0) [Outside the Tile](#page-9-0)**

**[Dialogue Notes](#page-11-0) [Patient Centre](#page-14-0) [Record Keeping](#page-15-0)**

© 2023 McKesson Canada. All Rights Reserved.

#### <span id="page-1-0"></span>**E-Dialogue Preference**

If you want to manage Dialogues you need to complete, we recommend setting the **E-Dialogue** preference to **New**, **All**, or **Manual**. When this is done, prescriptions that require Dialogue appear in the **Dialogue** tile for you to action them individually or as a group (e.g., by patient, drug, etc.). From the **Dialogue** tile, you can action multiple Dialogues if needed by completing them or flagging them as Not Required.

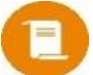

**NOTE:** Dialogue from Patient Centre must be completed one at a time.

If the preference is set to **No**, you can still document Dialogue for prescriptions, but it must be done one prescription at a time outside of the **Dialogue** tile. See [Completing Dialogue Outside the Dialogue Tile](#page-9-0) for more information.

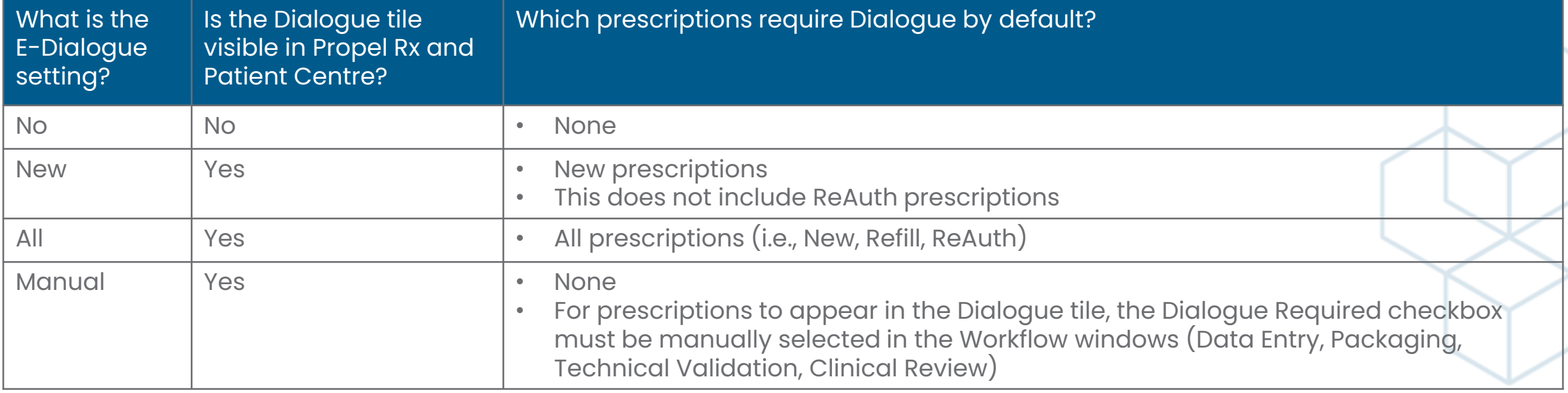

### **Setting the E-Dialogue Preference**

To set the E-Dialogue preference:

- Select **More** (  $\circ \circ \circ$  ) > **Pharmacy**.
- 2. Select the **Workflow** tab.
- 3. Dropdown the **E-Dialogue** field and choose the desired option. See [page 2](#page-1-0) for more information on what each setting entails.
- 4. Select **Save**.
- 5. Log off Propel Rx and back in on all computers to apply the changes.

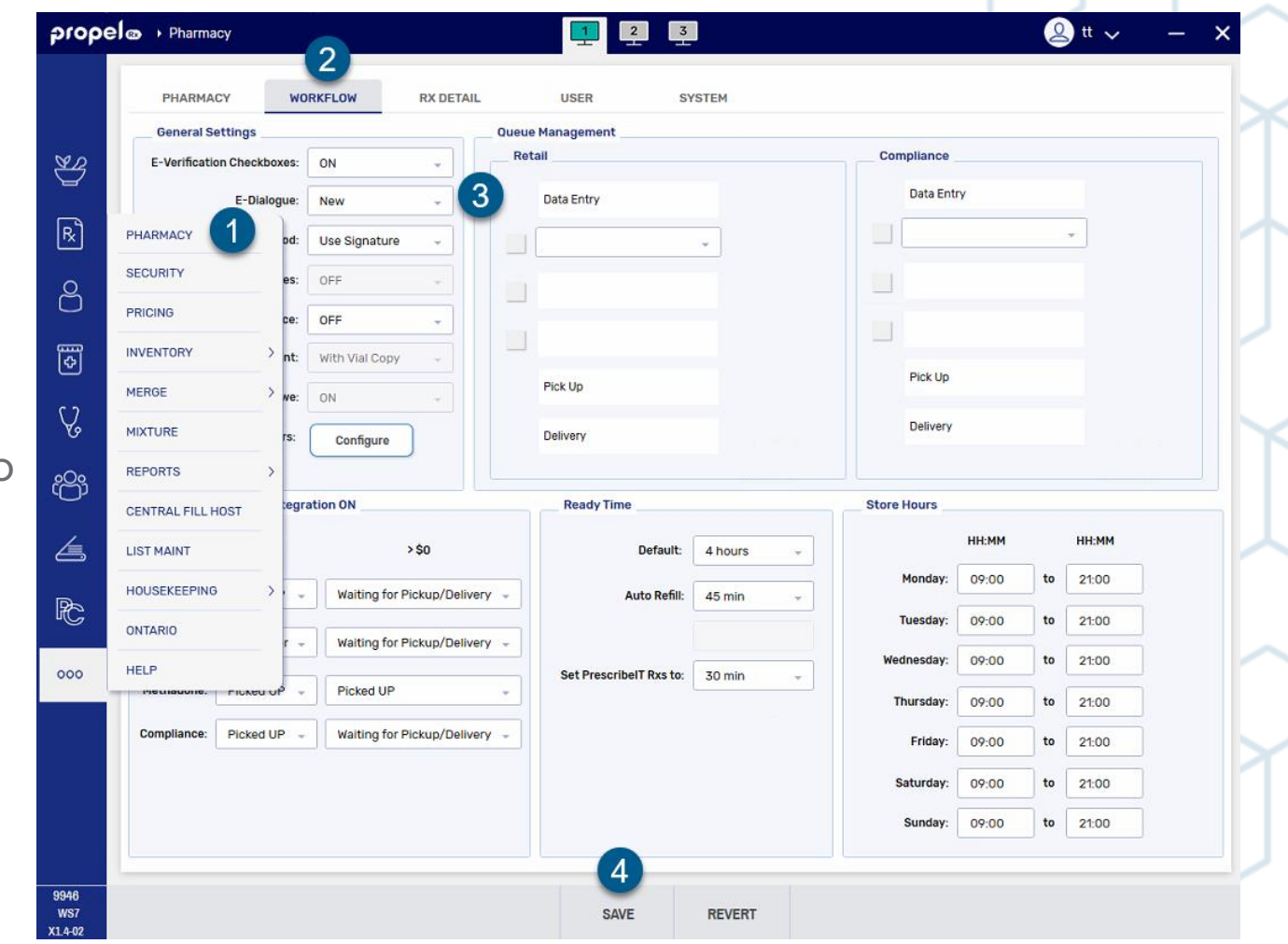

### <span id="page-3-0"></span>**Dialogue Tile in Propel Rx**

The Dialogue tile appears on the **Workbench** when the **E -Dialogue** preference is set to anything but No.

All prescriptions with the **Dialogue Required** flag ON appear in the grid if Dialogue has not been completed.

When one or more prescriptions are highlighted in the grid, three action buttons become available:

- **Quick Complete**  opens the Quick Complete window to complete Dialogue without notes.
- **Not Required**  allows Dialogue(s) to be removed from the Dialogue tile if patient counselling is not required. This option is not available in British Columbia.
- **Complete** opens the Dialogue window to complete Dialogue with notes.

**NOTE:** Dialogues can only be actioned by pharmacist users.

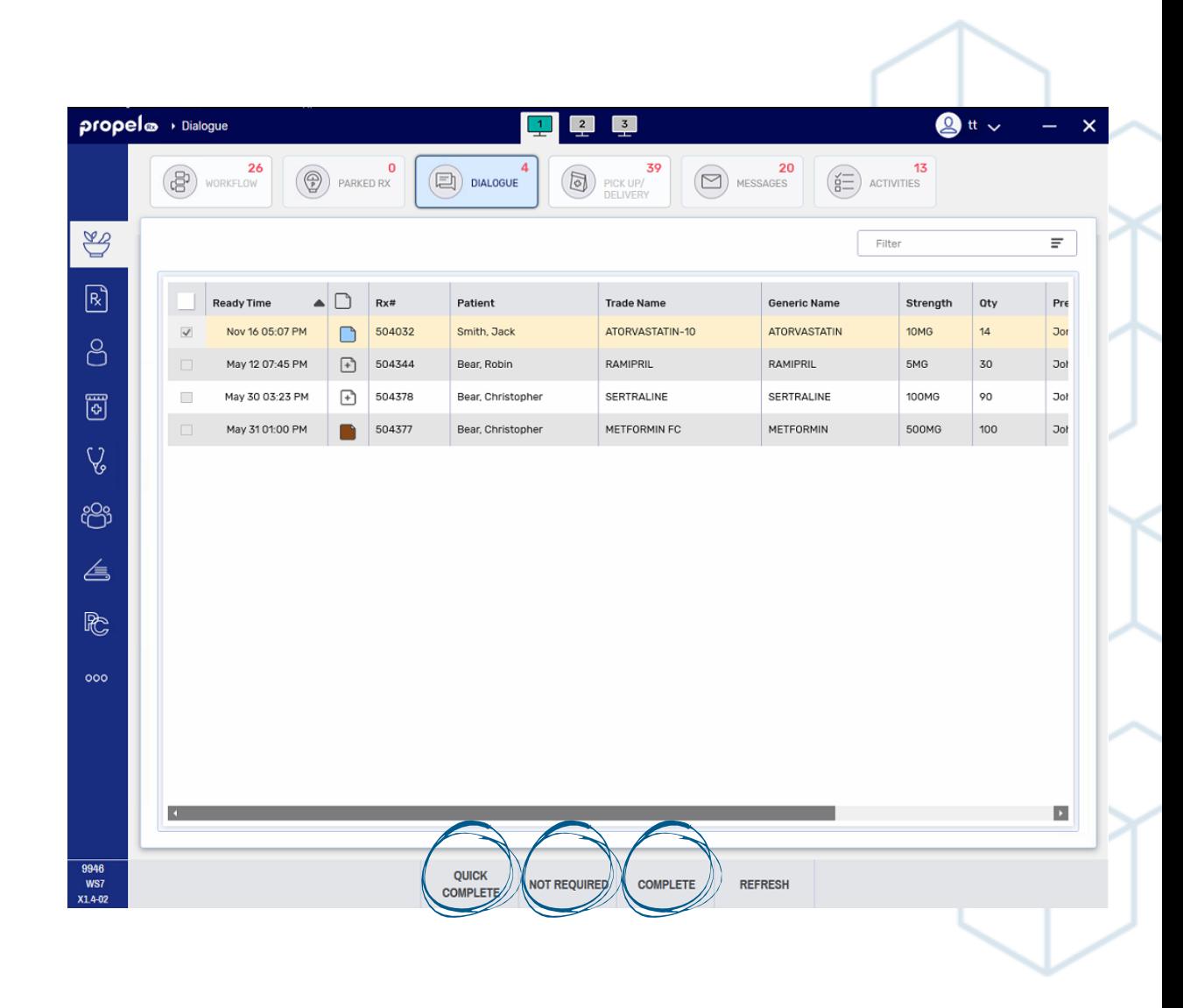

#### **Manually Placing Prescriptions in the Dialogue Tile**

A **Dialogue Required** checkbox appears in the information bar of each Workflow window (**Data Entry**, **Packaging**, **Technical Validation**, **Clinical Review**).

By default, the checkbox will be ON or OFF depending on the **E-Dialogue** preference.

You can manually select the checkbox at any point during Workflow to place the prescription in the Dialogue tile. The checkbox will be disabled if the **E-Dialogue** preference is set to No.

**NOTE:** For a prescription to appear in the Dialogue tile, Data Entry must be complete (i.e., the prescription must be filled).

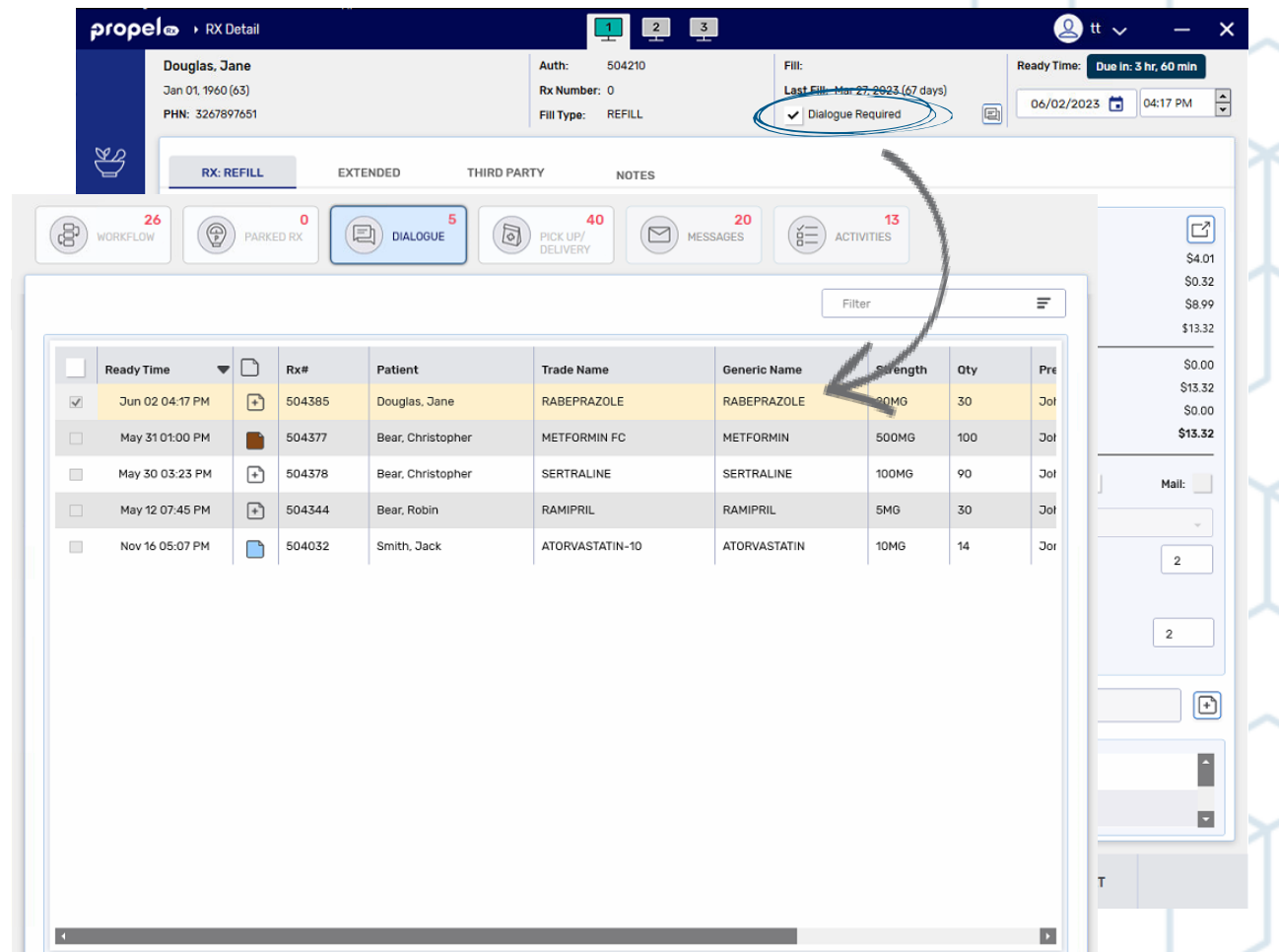

#### **Completing Dialogue From the Dialogue Tile – Complete Button**

To complete Dialogue from the Dialogue tile with notes:

- 1. Highlight one or more prescriptions from the **Dialogue** tile.
- 2. Select **Complete**. The **Dialogue** window opens.
- 3. Review the clinical and prescription information displayed at the top.
- 4. Complete the **Consultation** section.
- 5. In the **Notes** section, enter your consultation notes.

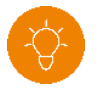

**TIP:** Select the expander button  $\boxed{C}$  to choose from a list of Pharmacist Comments.

- 6. Select the **Carry Forward Notes** checkbox for the first Dialogue record in the window IF you want the notes to be copied over to the other records loaded in the window.
	- When **Carry Forward Notes** is selected, the **Notes** section becomes disabled for all records loaded in the Dialogue window EXCEPT the first record.
	- If you need to enter notes specific to a Dialogue record, you can enter them using the **Add Note** button.

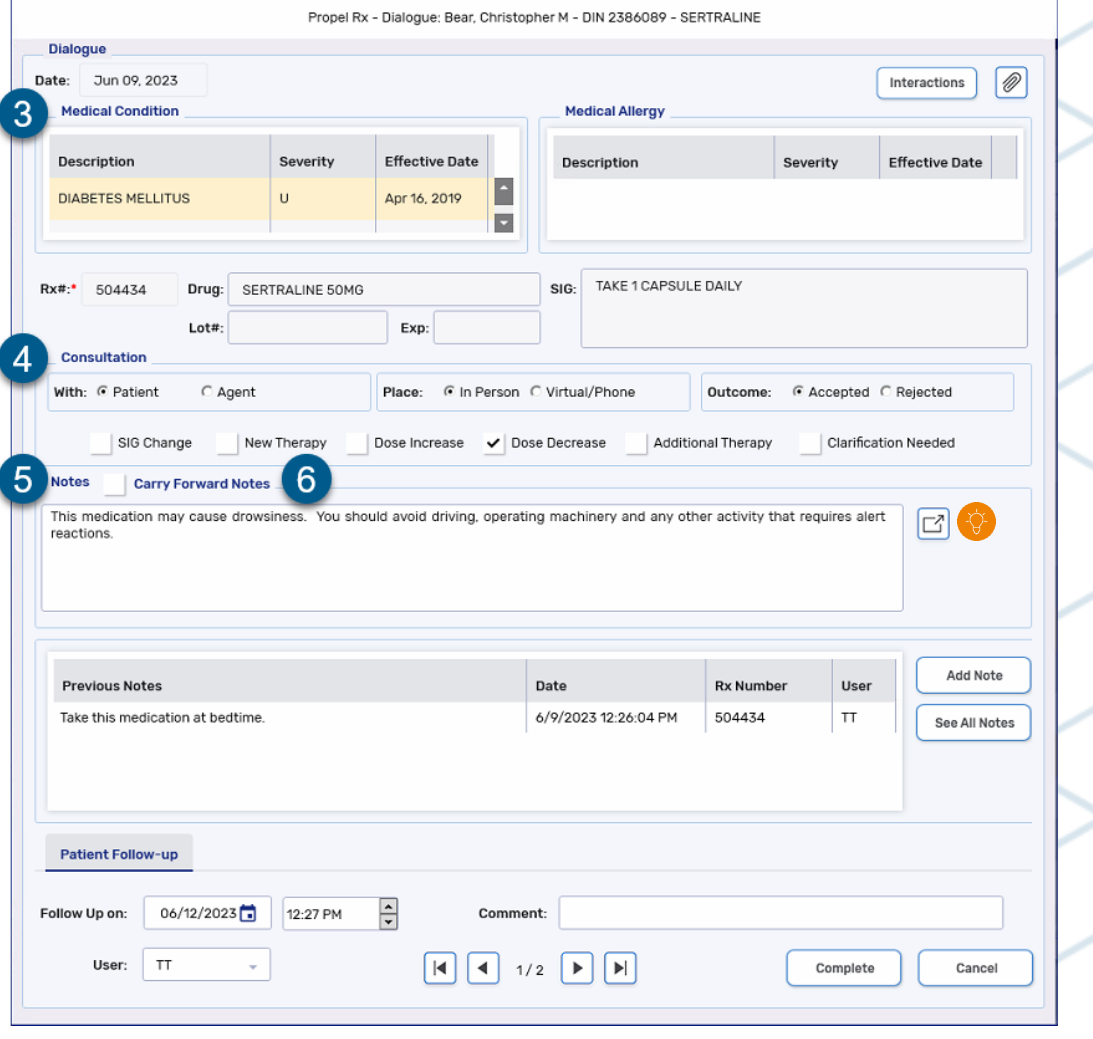

#### **Completing Dialogue From the Dialogue Tile – Complete Button Cont…**

- 7. Review the notes in the **Previous Notes** section.
	- Notes that display in the **Previous Notes** table were entered during Workflow.
	- To view notes from previous prescriptions in the same chain, select **See All Notes**. A red \* appears on the button if notes were entered for previous prescriptions.
- 8. Enter a date and time to follow up with the patient and any comments if applicable. A follow up activity will be placed in the **Activities** tile for the specified date.
- 9. If multiple Dialogue records were loaded in the window, select the right arrow button  $\bigtriangledown$  to move to the next record.
- 10. Select **Complete**.
	- For British Columbia stores, the **E-Signature** window opens upon selecting **Complete**. Sign the Dialogue using a sig pad, mouse, user initials, or fingerprint.
	- Any information entered in the **Notes** field is moved to the **Previous Notes** section.

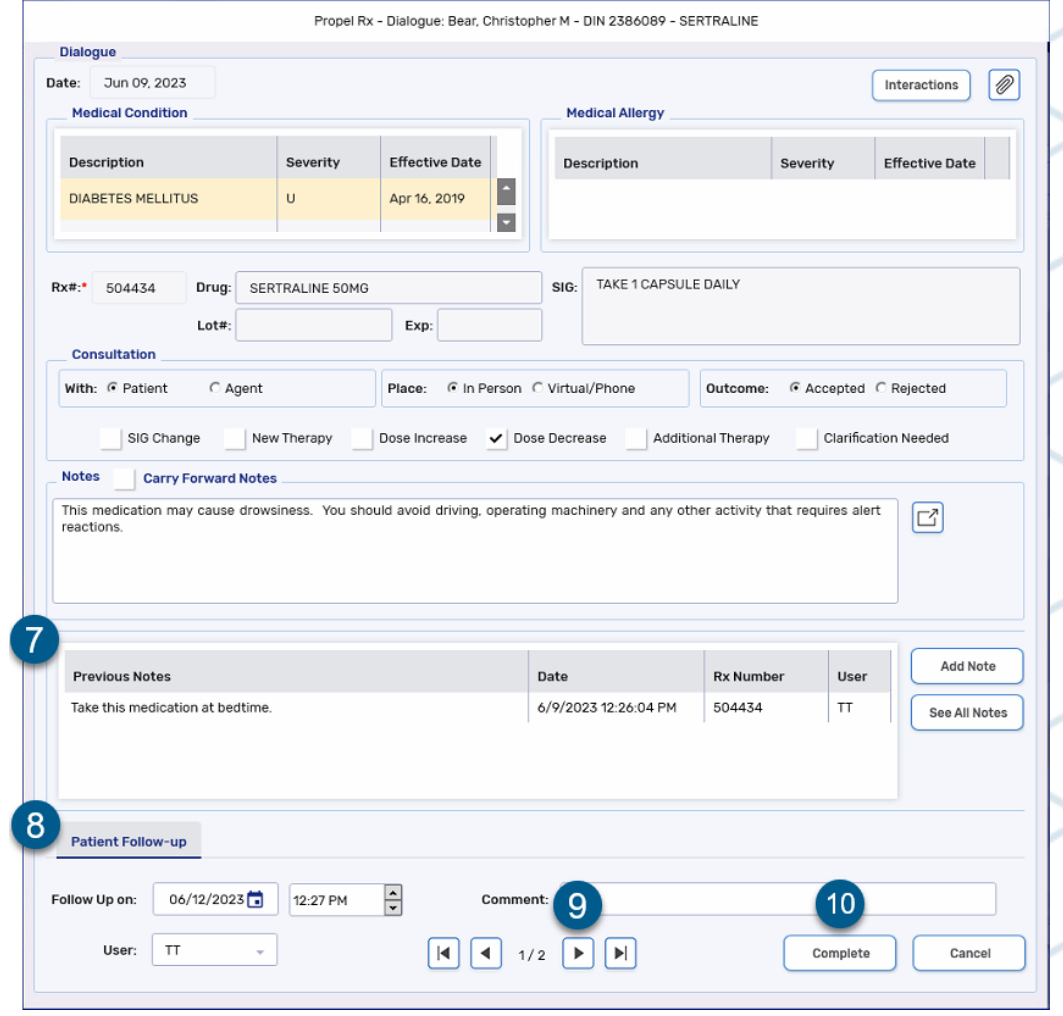

### **Completing Dialogue From the Dialogue Tile – Quick Complete Button**

To complete Dialogue from the Dialogue tile without notes:

- 1. Highlight one or more prescriptions from the **Dialogue** tile.
- 2. Select **Quick Complete**. The **Quick Complete** window opens.
- 3. Select who the consultation was provided to in the **With** field.
- 4. Select where the consultation took place in the **Place** field.
- 5. Select whether the consultation was accepted or rejected in the **Outcome** field.
- 6. Dropdown the user initials field and select the appropriate user, if applicable.
- 7. Select **Complete**.

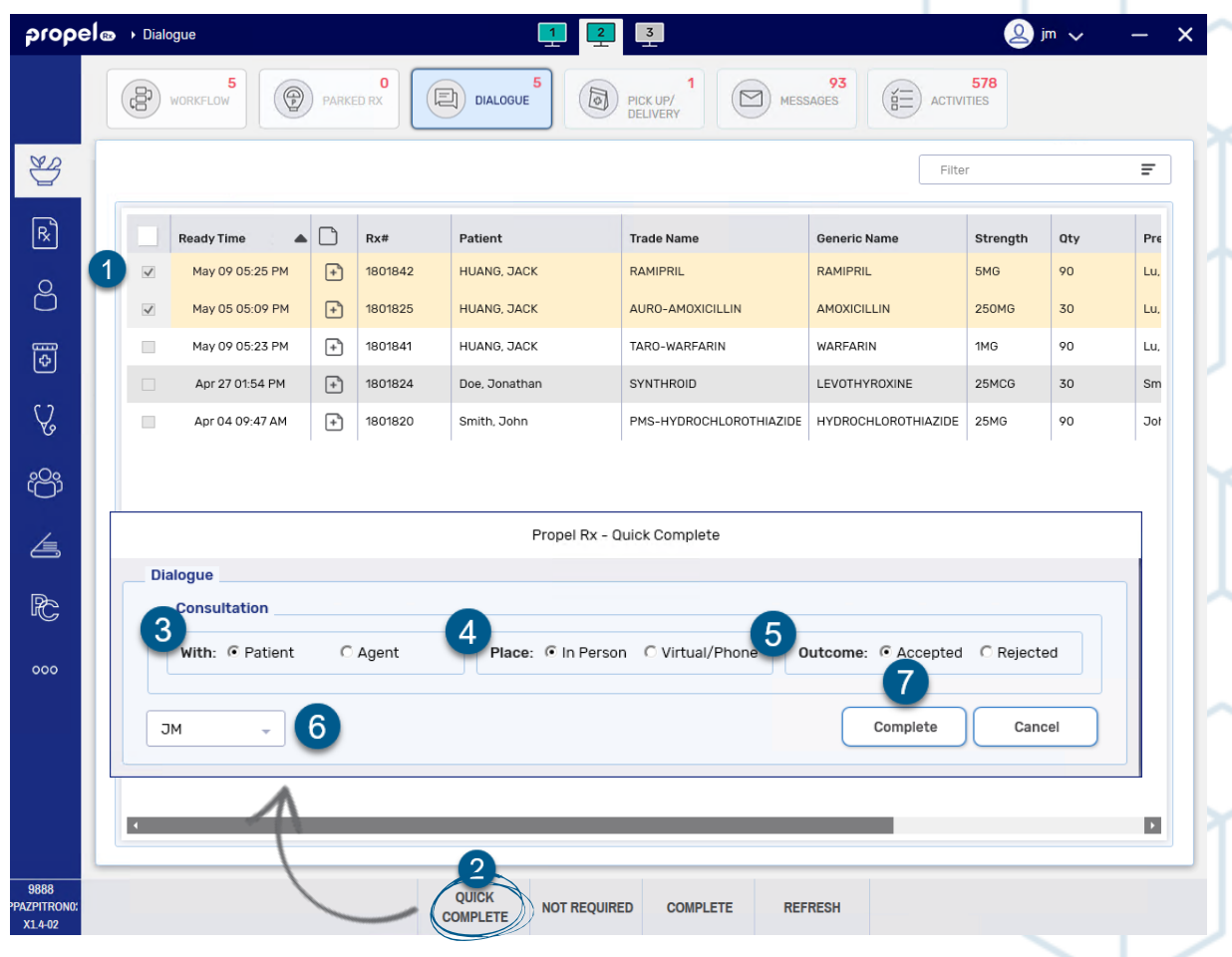

#### **Flagging Dialogue as Not Required From the Dialogue Tile**

This is not applicable to British Columbia pharmacies.

To flag Dialogue as Not Required from the Dialogue tile:

- 1. Highlight one or more prescriptions from the **Dialogue** tile.
- 2. Select **Not Required**. The prescription(s) are removed from the Dialogue tile.
- 

**NOTE: Not Required** should be used when no counselling was performed. If you counselled the patient but have no notes to document, use **Quick Complete** instead.

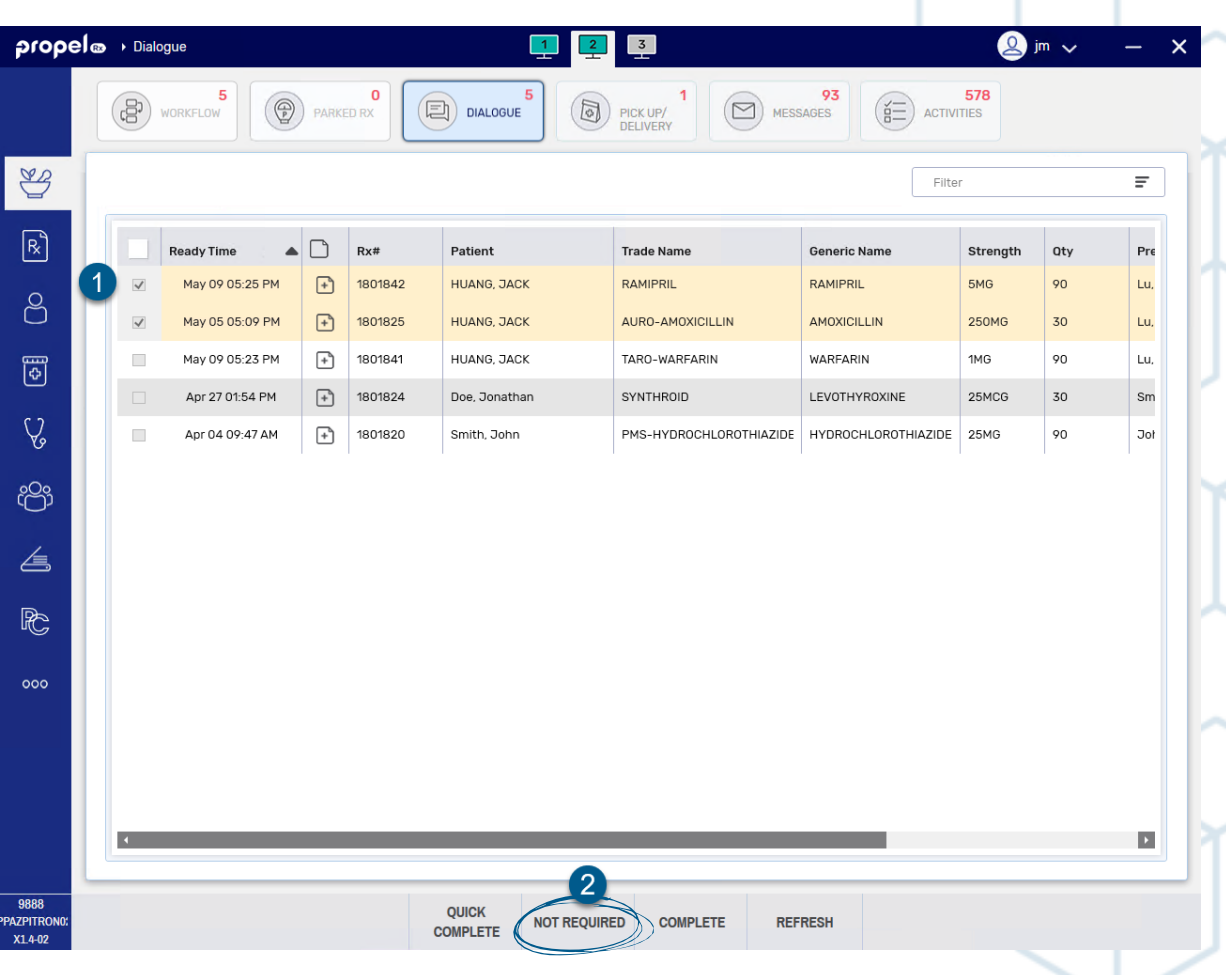

### <span id="page-9-0"></span>**Completing Dialogue Outside the Dialogue Tile**

You can open the **Dialogue** window to record counselling notes regardless of the **E-Dialogue** preference.

To complete Dialogue outside the Dialogue tile:

- 1. Open the Dialogue window using one of the following methods:
	- In the **Patient Folder Clinical** tab, select **Dialogue** in the **Clinical History** section.
		- If done using this method,  $a Rx \# must be entered in the Dialogue$ window.
	- In the **Patient Profile** tab, highlight a prescription > **Rx** > **Dialogue**.
	- In **Rx Detail** or the **Workflow window** (Packaging, Technical Validation, Clinical Review), select **Rx** > **Dialogue**. Data Entry must be complete to open the Dialogue window.
	- On the **Workflow Workbench** or **Pick Up/Delivery tile**, highlight a prescription and select **Rx** > **Dialogue**.
- 2. Review the clinical and prescription information displayed at the top.
- 3. Complete the **Consultation** section.
- 4. In the **Notes** section, enter your consultation notes.

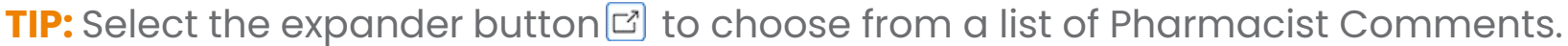

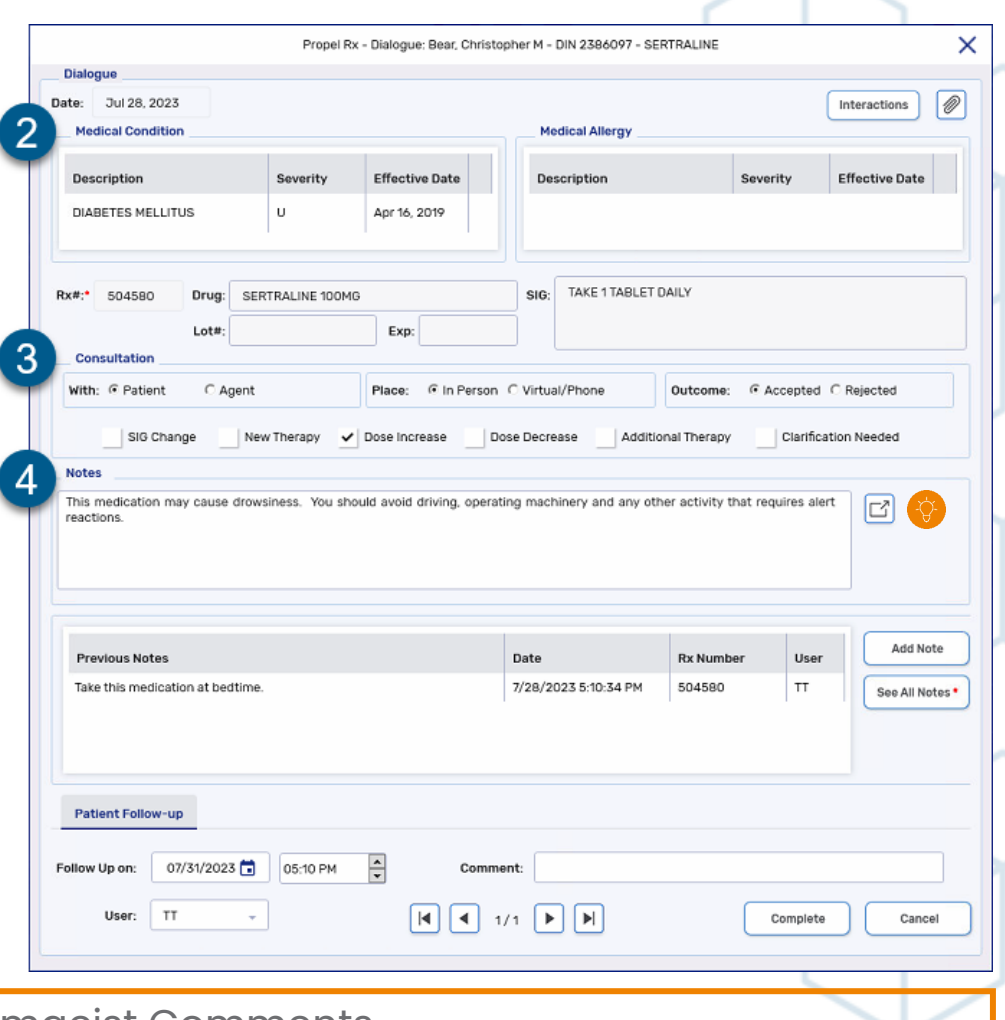

### **Completing Dialogue Outside the Dialogue Tile**

- 5. Review the notes in the **Previous Notes** section.
	- Notes that display in the **Previous Notes** table were entered during Workflow.
	- To view notes from previous prescriptions in the same chain, select **See All Notes**. A red \* appears on the button if notes were entered for previous prescriptions.
- 6. Enter a date and time to follow up with the patient and any comments if applicable. A follow up activity will be placed in the **Activities** tile for the specified date.
- 7. Select **Complete**.
	- For British Columbia stores, the **E-Signature** window opens upon selecting **Complete**. Sign the Dialogue using a sig pad, mouse, user initials, or fingerprint.
	- Any information entered in the **Notes** field is moved to the **Previous Notes** section.

**TIP:** For a quick demo on completing Dialogue from the Patient Profile, click [here](https://vimeo.com/834760907) or scan the QR code to the right.

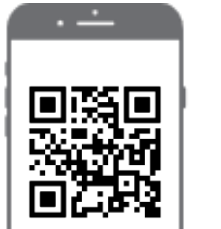

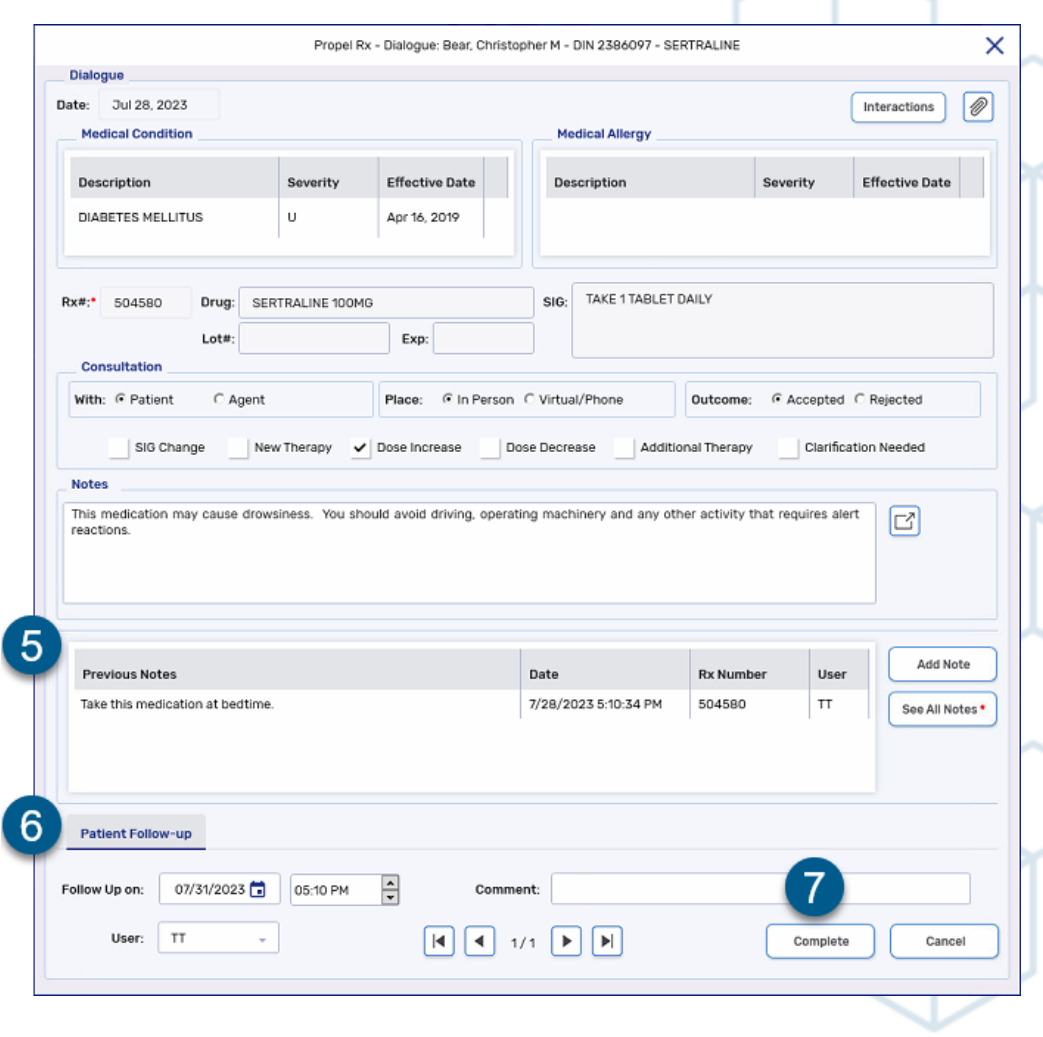

### <span id="page-11-0"></span>**Adding Dialogue Notes During Workflow**

As you're processing a prescription through Workflow, you can add Dialogue notes to the prescription. While Dialogue can only be completed by pharmacist users, Dialogue notes can be entered by any user type (e.g., pharmacy assistant, pharmacy technician).

The Dialogue note is stored in the **Previous Notes** section of the **Dialogue** window.

When Dialogue has NOT been completed and a Dialogue note has been entered, the indicators below appear:

- **External** beside the **Dialogue Required** checkbox in the Workflow windows (Data Entry, Packaging, Technical Validation, Clinical Review)
- in the **Pick Up/Delivery** tile (applies to POSintegrated stores only)
- $\cdot$   $\Box$  on the thermal privacy label beside the Dialogue indicator

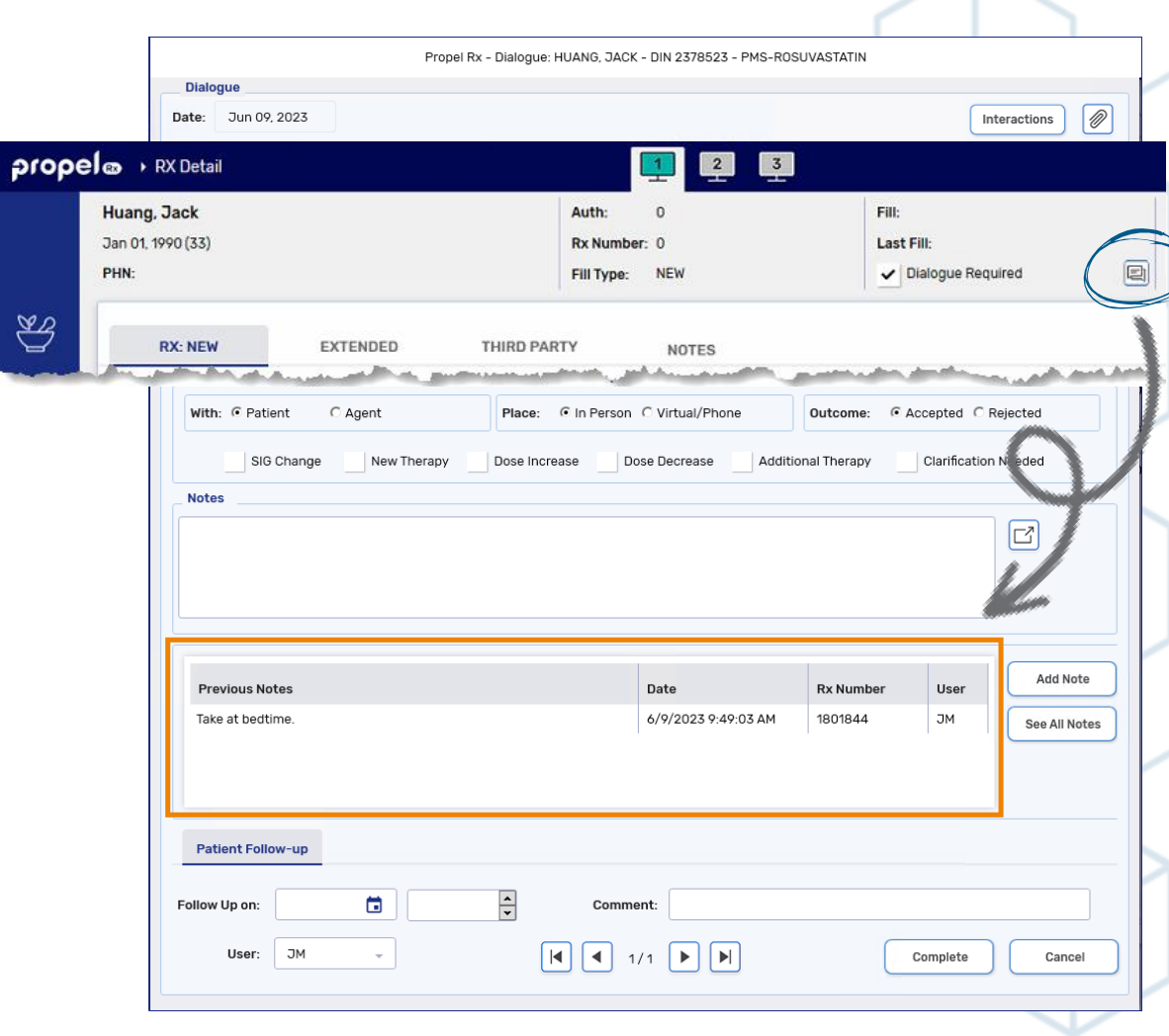

 $\mathbb{S}$ 

•

### **Adding Dialogue Notes During Workflow**

To add a Dialogue note during Workflow:

- 1. Process the prescription from the **Workbench** or **Patient Profile**. The prescription opens in its applicable Workflow window.
- In the information bar at the top, ensure the **Dialogue Required** checkbox is selected. Select the **Dialogue Note button a** beside it.
	- If **E-Dialogue** is set to No, you cannot enter a Dialogue note using this method. You can still add Dialogue notes by opening the **Dialogue** window and using the **Add Note** button.
- 3. In the **Dialogue Note** window, enter your notes in the text box.

**TIP:** Select **Quick Comments** to choose from a list of Pharmacist Comments.

4. Select OK. The Dialogue Note button turns red **...** 

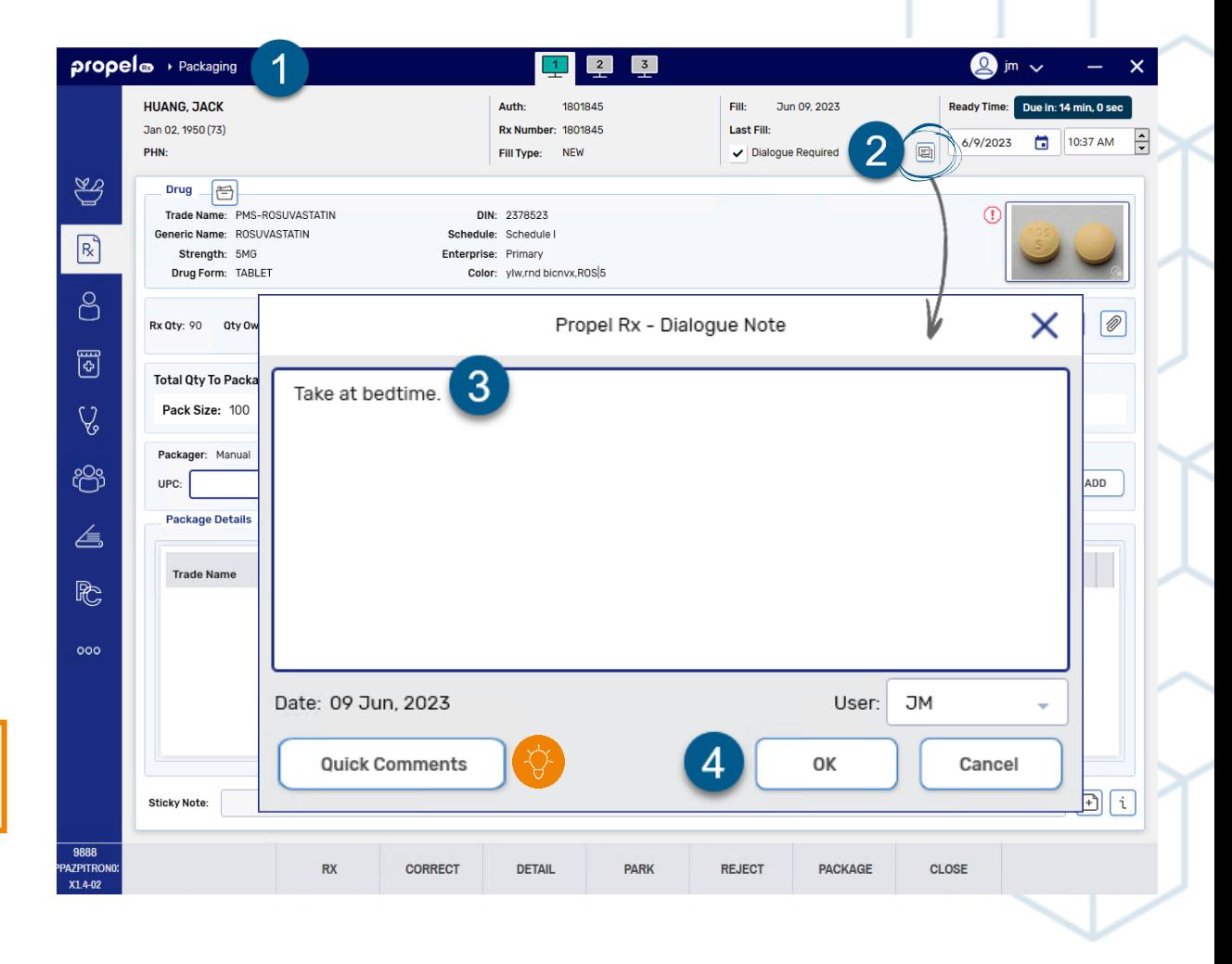

ᄉ

### **Adding Follow Up Dialogue Notes**

When Dialogue has been completed, you can still add follow up Dialogue notes if needed.

To add a follow up Dialogue note:

- 1. Open the **Dialogue** window using one of the methods below:
	- **Workbench** or **Pick Up/Delivery tile** > **Rx** > **Dialogue**
	- **Patient Folder** > **Clinical** tab > **Detail** the Dialogue
	- **Patient Folder** > **Profile** tab > **Rx** > **Dialogue**
	- **Rx Detail** > **Rx** > **Dialogue**
	- **Workbench**/**Patient Profile** > **Process** > **Rx** > **Dialogue**
	- **Activities** tile > **Complete** (if a Dialogue follow up activity was scheduled previously)
- 2. Enter your follow up notes in the **Notes** field or select **Add Note** to enter them in the **Dialogue Note** window.
- 3. Select **OK**. The follow up note is added to the **Previous Notes** section.
- 4. Select **Save**.

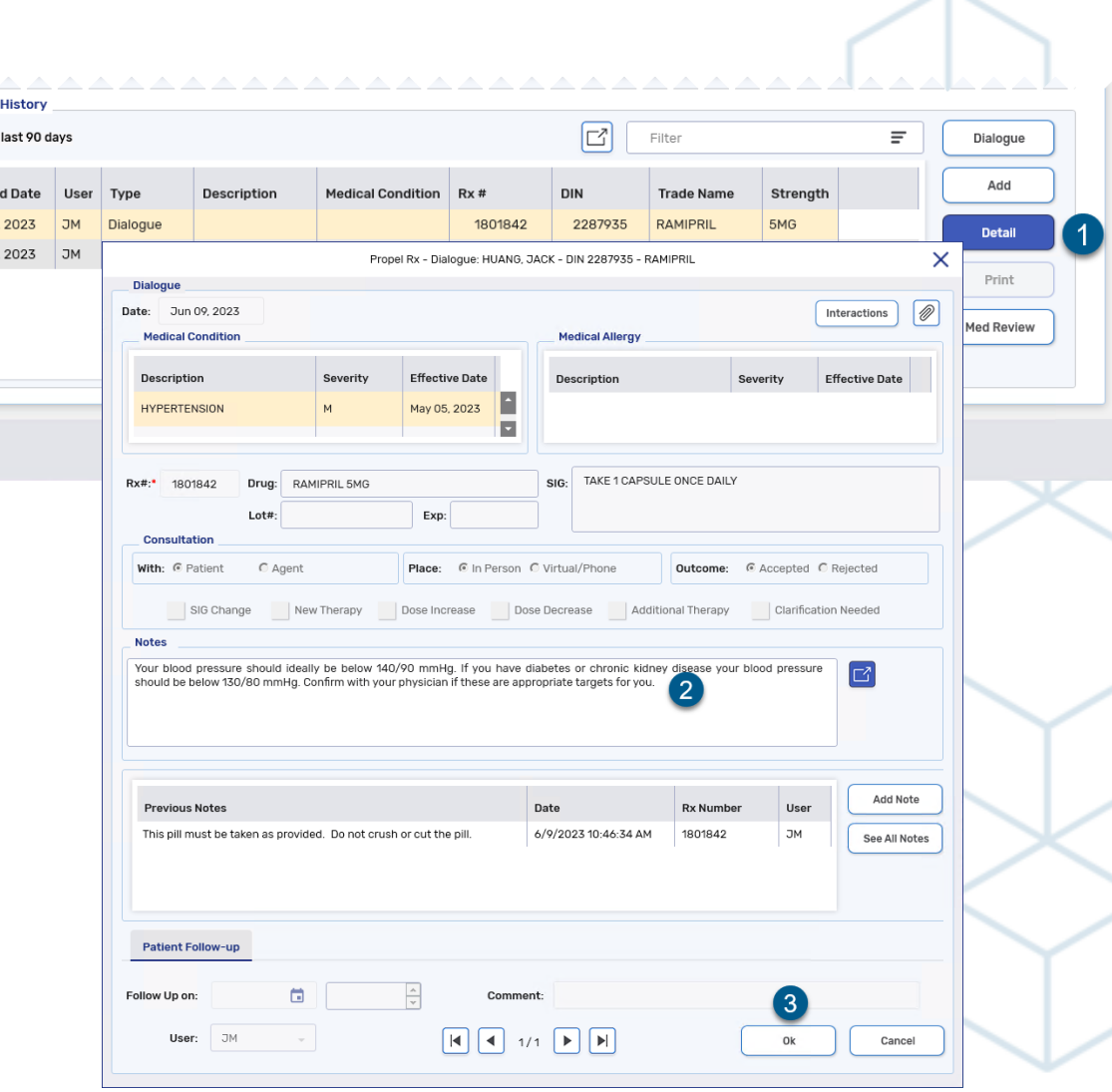

Clinical Viewing

Enter Jun 09 Jun 09,

### <span id="page-14-0"></span>**Dialogue Tile in Patient Centre**

Dialogue can also be completed in **Patient Centre**. This gives you the flexibility to use an iPad to record your counselling notes from anywhere in the pharmacy.

Completing Dialogue from Patient Centre follows the same process as in Propel Rx with some exceptions:

- Dialogue notes added during Workflow display in red in the **Previous Notes** section. Dialogue notes for previous prescriptions in the same chain display in black.
- **Quick Complete** is not an option.
- Dialogues must be completed one at a time.

To open the Dialogue Workbench in Patient Centre:

- **Select the Patient Centre** navigator button  $\mathbb{R}^{\mathbb{N}}$
- 2. Select **Home**. Patient Centre launches.
- 3. Select the **Pick Up/Delivery/Dialogue** tile.

#### **\*\*The Dialogue Workbench in Patient Centre is not visible if E-Dialogue is set to No\*\***

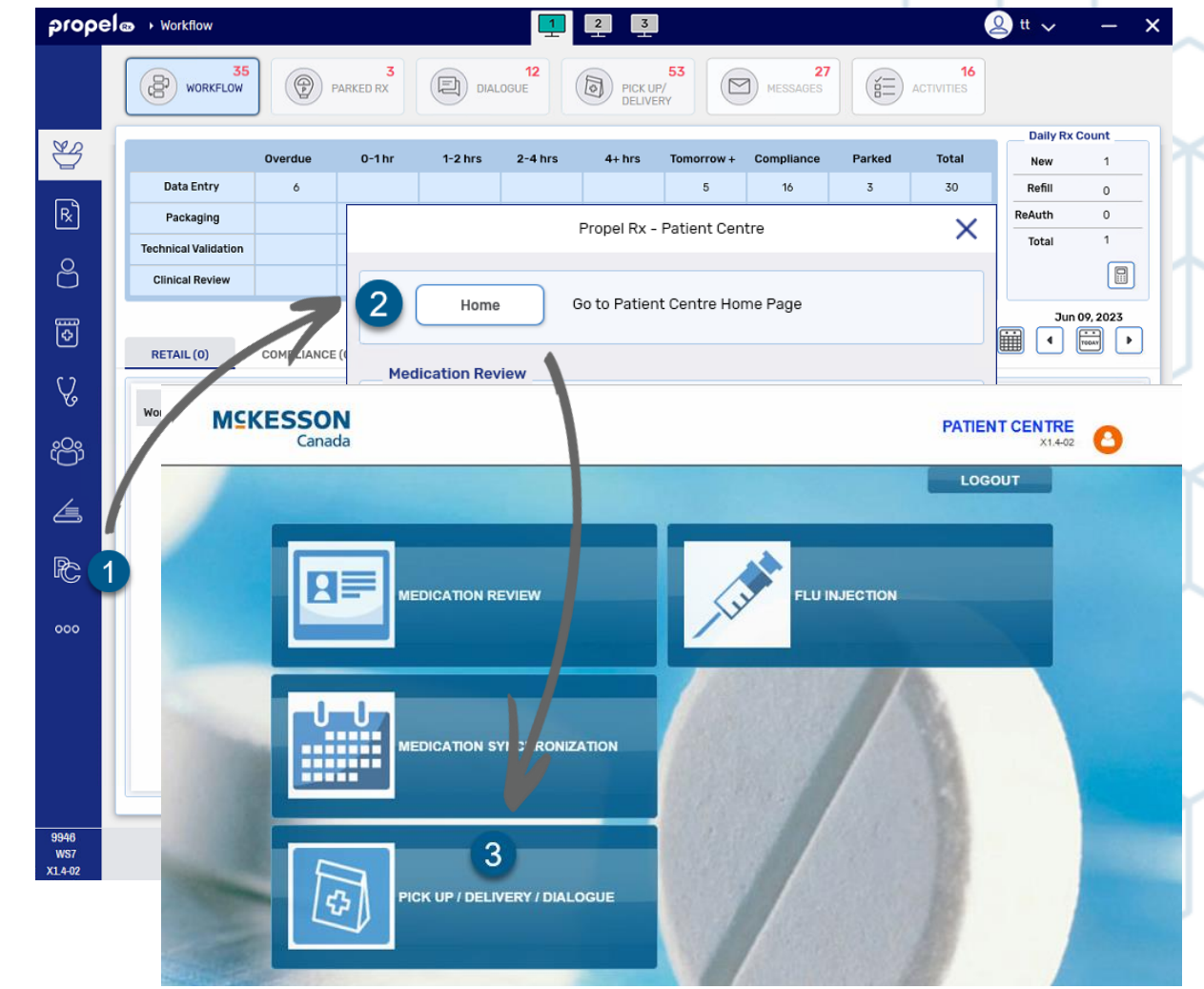

#### <span id="page-15-0"></span>**Record Keeping**

Once Dialogue is complete, the following records are created:

• A Dialogue row is added to the **Patient Clinical History**. You can detail a Dialogue from there or open the Dialogue window using any of the methods outlined in [Completing Dialogue Outside the Dialogue Tile.](#page-9-0)

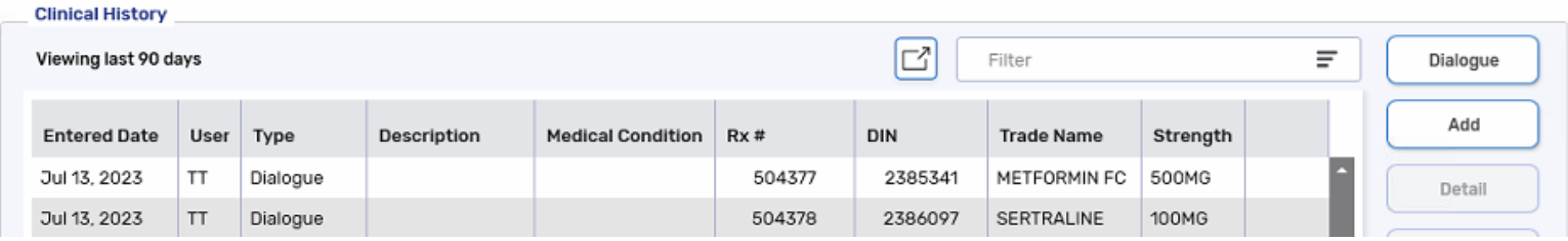

- The **Workflow Details** window and the **e-File copy** are also updated with the date and time the Dialogue was completed and the user who completed it.
	- In British Columbia, an additional signature appears on the e-File copy for the Dialogue.

If a Dialogue was flagged as **Not Required**:

- No Dialogue row is added to **Patient Clinical History** or **Workflow Details**.
- The e-File copy indicates that Dialogue was not required as well as the date, time, and user.

#### **Frequently Asked Questions**

#### **I accidentally flagged a Dialogue as Not Required. Can I still document Dialogue for the prescription?**

[Yes. You can still document Dialogue for the prescription by using any of the methods outlined in Completing](#page-9-0) Dialogue Outside the Dialogue Tile.

#### **Can I still document Dialogue if the E-Dialogue preference is set to No?**

Yes. The **E-Dialogue** preference allows you to manage Dialogues in one place and complete multiple Dialogues at once. However, you can still [complete Dialogues one at a time outside the Dialogue tile.](#page-9-0)

#### **What is the difference between the Quick Complete and Complete buttons on the Dialogue tile?**

**Quick Complete** allows you to quickly complete Dialogue without notes. **Complete** allows you to document Dialogue with notes as well as view clinical and prescription information, view previous notes, perform interaction checking, and schedule follow ups.

#### **Why is the Dialogue button greyed out from the Rx menu?**

If the prescription hasn't completed Data Entry, has a status of Amend Next, or was transferred out, Dialogue cannot be completed.

#### What does the **Dialogue** indicator on the thermal privacy label mean?

This means Dialogue is required but not yet completed.

© 2023 McKesson Canada. All Rights Reserved. 17

#### **Frequently Asked Questions**

**Can I customize the Pharmacist Comments/Quick Comments list?**

Yes. You can add custom entries In **More**(  $\circ \circ \circ$  ) > List Maint > Pharmacist Comments.

#### **Can I perform an interaction check from the Dialogue window?**

Yes. Select the **Interactions** button in the Dialogue window to review or print interaction details.

#### **How do I view attachments from the Dialogue window?**

Open the Dialogue window and select the **Attachments** button **a** at the top right corner. You can also add attachments from this window:

- $[\mathbb{Z}]$  = single scan
- $\boxed{\Xi}$  = duplex scan
- $\cdot$   $\circledast$  = add an attachment saved on your computer

#### **Can I edit the Dialogue Required checkbox after Data Entry?**

If your pharmacy has Digital Workflow, you can edit the Dialogue Required checkbox in Packaging, Technical Validation, or Clinical Review. If your pharmacy only has the Data Entry queue enabled in More > Pharmacy > Workflow, you must rebill the prescription to modify the Dialogue Required checkbox. The checkbox is **not** editable when amending a prescription.

© 2023 McKesson Canada. All Rights Reserved. 18